# 广 东 红 海 湾 发 电 有 限 公 司

# 供应商协同管理系统

# 使 用 手 册

(供应商版本)

广东红海湾发电有限公司

二零二零年三月

# 目 录

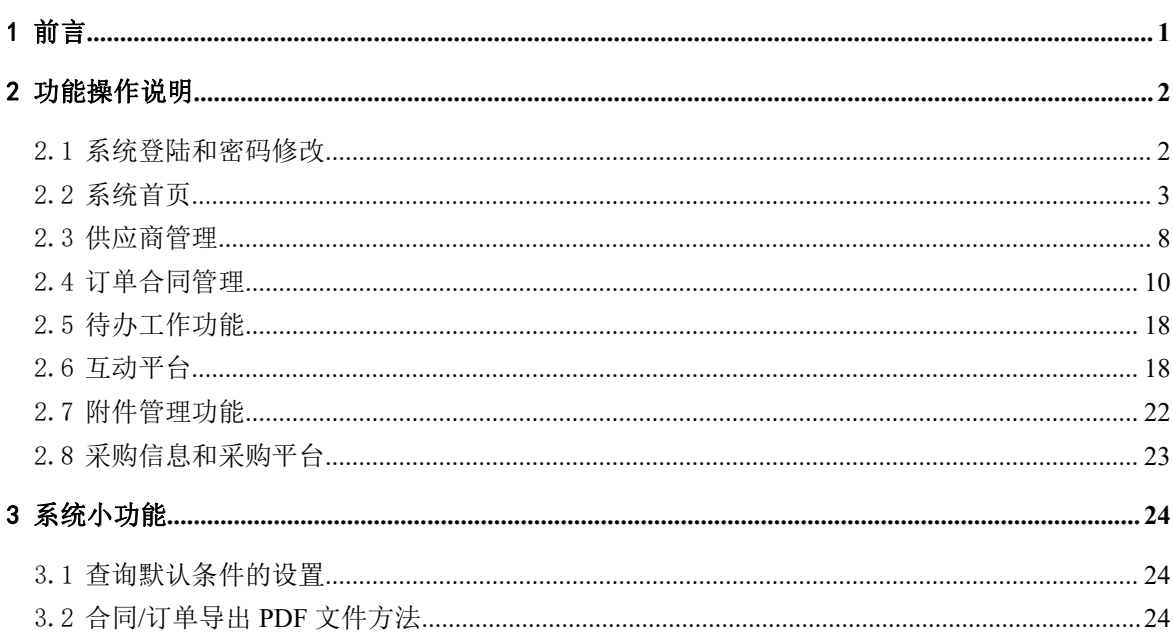

# 汕尾电厂协同供应商管理系统软件使用说明

# <span id="page-2-0"></span>1 前言

本使用手册是专门给广东汕尾红海湾发电有限公司使用的"供应商协同管理系统"的供应商使用。 本系统涉及供应商使用的主要包括供应商管理、订单合同管理功能。

供应商管理是供应商与系统的一个交互平台。供应商能够通过该平台,获取相关的订单合同信息、 文件等,同时也能够通过该平台,清楚了解到电厂用户对供应商的满意度情况。

订单合同管理是用于供应商通过本模块填写订单合同的快递/物流信息,使电厂订单合同负责人 能够掌握订单合同相关货物的发货、到货信息。

# <span id="page-3-0"></span>2 功能操作说明

# 2.1 系统登陆和密码修改

<span id="page-3-1"></span>供应商的外网的登陆方式为: 外网系统登陆地址: http://re[dbay.gdyd.com](http://219.129.165.68:8081/):8081/ 用户名格式: "SCP"+公司代码(咨询电厂联系人获取) 初始密码:咨询电厂联系人获取 注意:登陆系统后,请尽快更改密码。

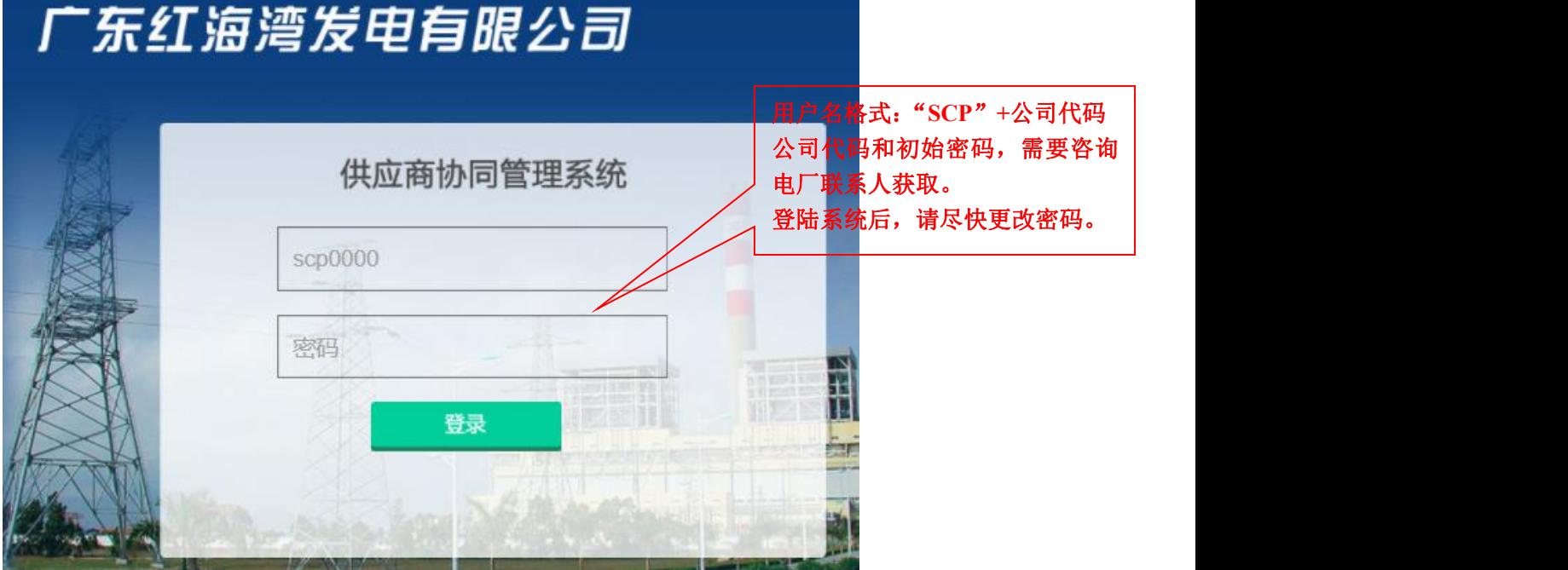

#### 图 1 供应商协同管理系统登陆页面

供应商可以在页面上点击"在线帮助"按钮,下载本系统的操作说明。 系统登录后,可以进行密码修改。如下图 2 密码修改图 1 和图 3 密码修改图 2 所示。

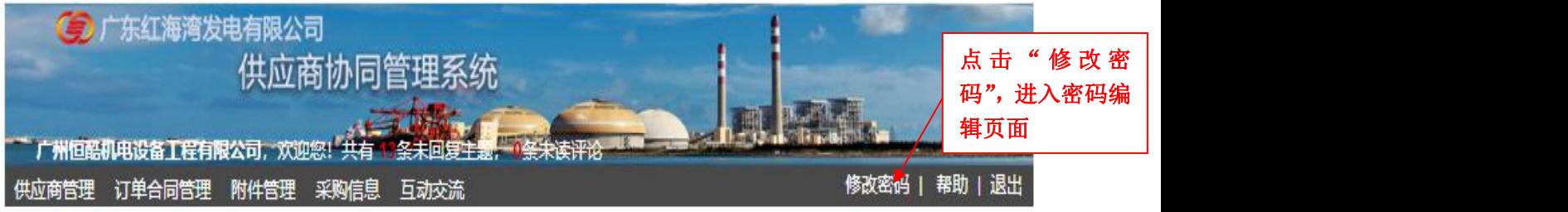

图 2 密码修改图 1

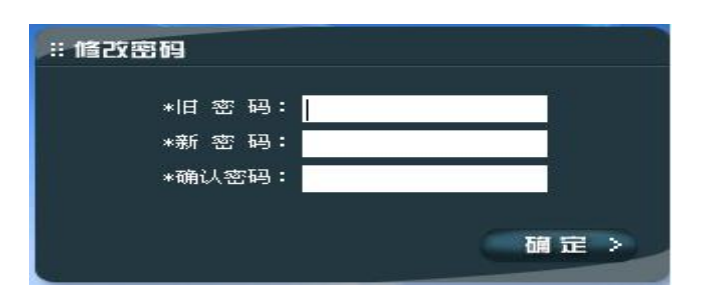

图 3 密码修改图 2

## <span id="page-4-0"></span>2.2 系统首页

系统首页是对物资从采购申请——订单/合同——物资发货——物资到货——验收入库——供应 商评价的全过程供应链展示。在此供应链中,我们能够在各个环节里找到需要的信息。如下图 4 系统 首页所示。

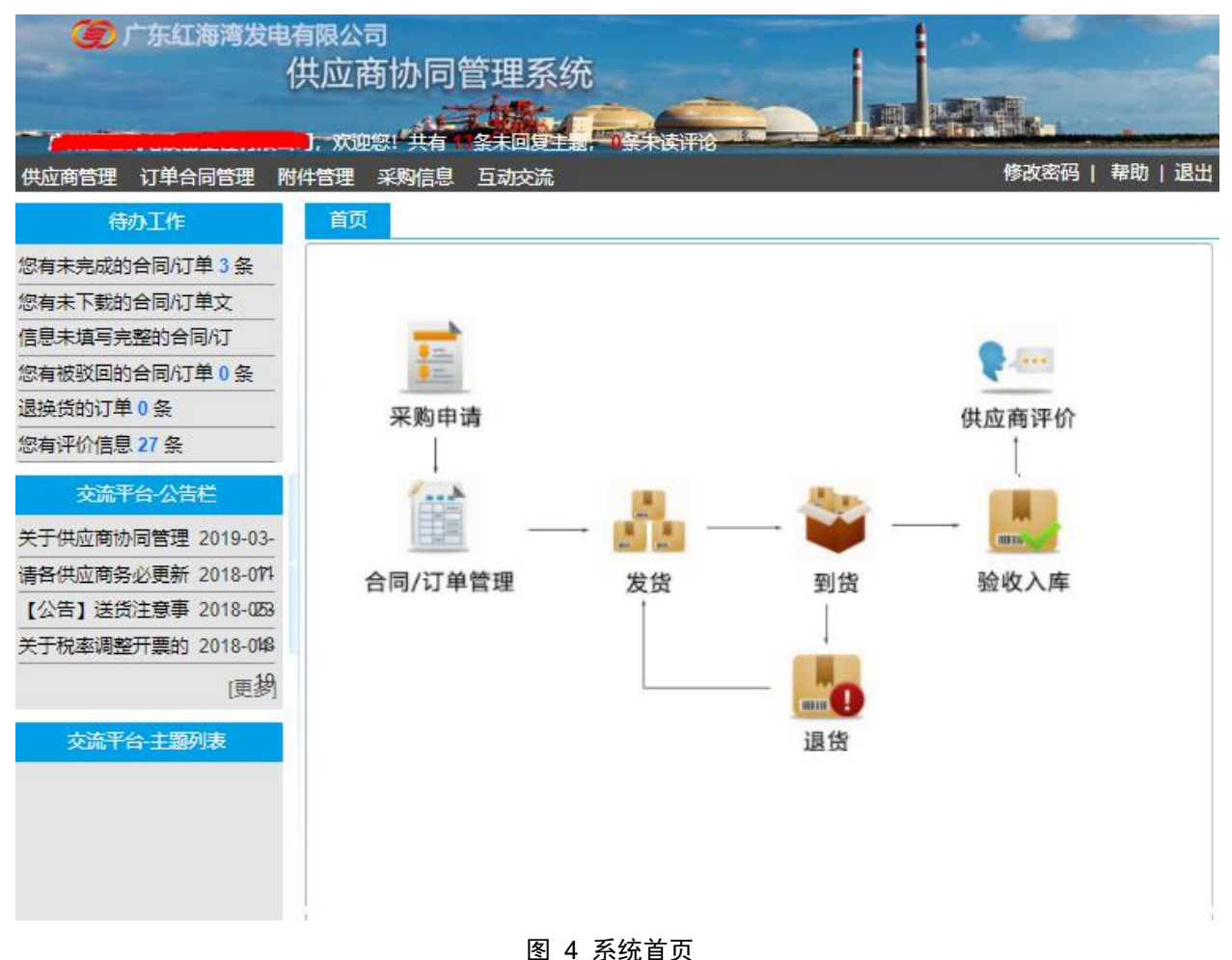

#### 2.2.1 合同/订单管理

系统首页物资供应链图上,将鼠标移动到"合同/订单管理"节点处,我们可以看到与供应商所关 心的合同/订单的汇总,分别是:未下载的订单、待发货的订单、在途订单、已接受的订单四种。如下 图 5 主页——合同/订单管理所示。

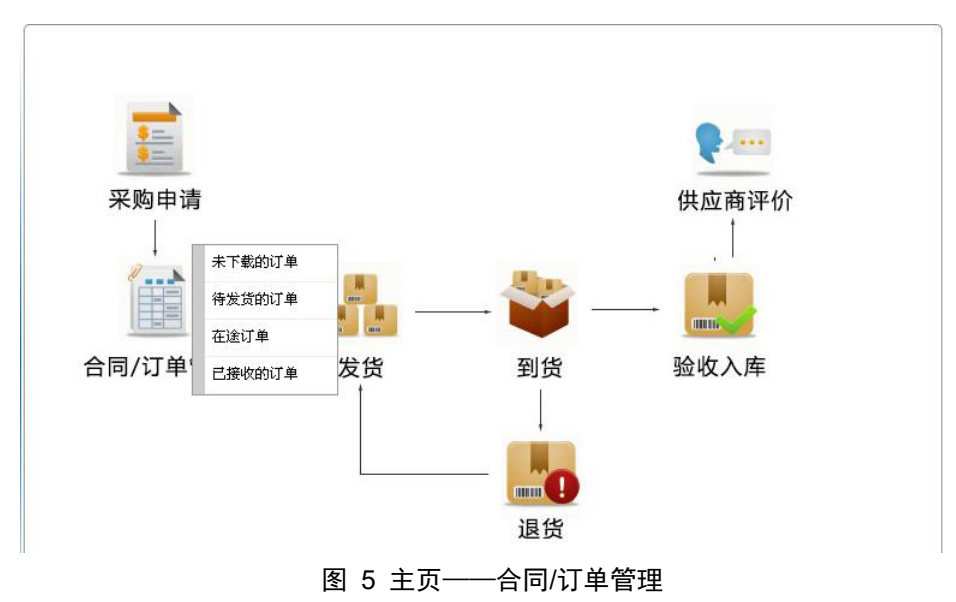

## 未下载的订单

未下载的订单:是指供应商还没有下载的订单或合同的汇总。如下图 6 未下载的订单所示。 首页 | 未下载的订单 X |

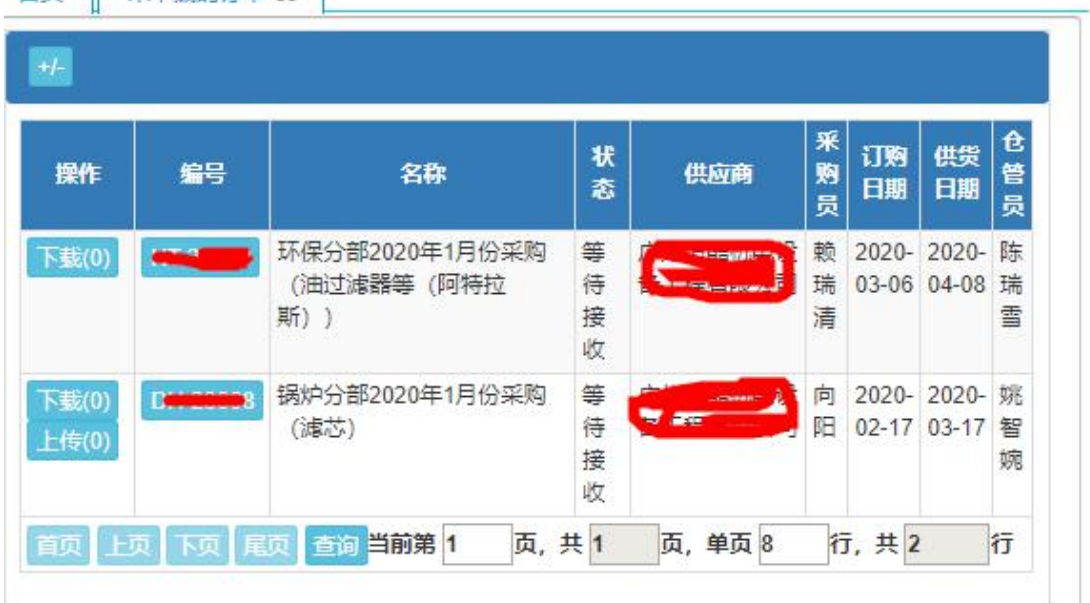

### 图 6 未下载的订单

# 待发货的订单

待发货的订单:是指供应商的订单/合同的物资在预发货时间内,还没有填写发货信息的订单的汇 总。图 7 待发货的订单所示。

| 操作    | 编号                 | 名称                            | 状<br>态 | 供应商            | 釆<br>购 | 订购<br>日期 | 供货<br>日期                  | 仓管员    |
|-------|--------------------|-------------------------------|--------|----------------|--------|----------|---------------------------|--------|
|       |                    |                               |        |                | 员      |          |                           |        |
| 下载(0) |                    | 环保分部2020年1月份采购<br>(油过滤器等 (阿特拉 | 等<br>待 | <b>MILLION</b> | 赖<br>瑞 |          | 2020-2020-<br>03-06 04-08 | 陈<br>瑞 |
|       |                    | 斯))                           | 接<br>收 |                | 清      |          |                           | 雪      |
| 下载(0) | <b>JEE GALAXIA</b> | 锅炉分部2020年1月份采购                | 等      |                | 向      |          | 2020-2020-                | 姚      |
| 上传(0) |                    | (滤芯)                          | 待<br>接 |                | 阳      |          | 02-17 03-17               | 智<br>婉 |

图 7 待发货的订单

### 在途订单

在途订单:是指供应商的订单/合同里面的物资已经发货,并已填写好了发货的相关信息的订单的 汇总。如下图 8 在途订单所示。

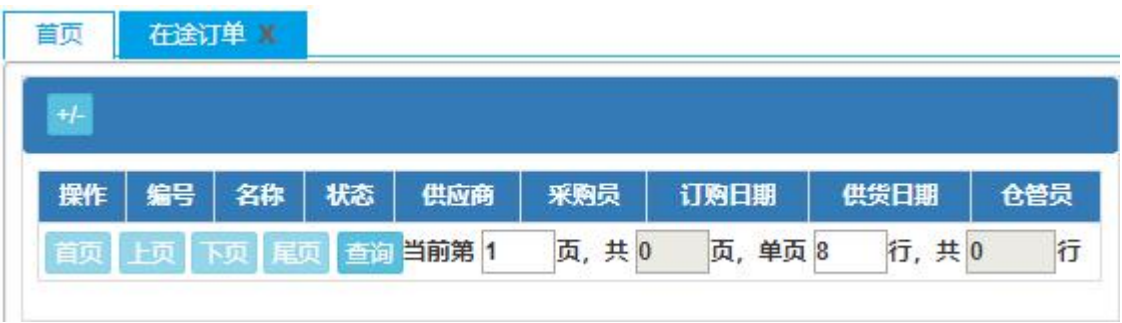

## 图 8 在途订单

● 已接收的订单

已接收的订单:供应商的订单/合同物资已到达电厂仓库并且已经过采购员、仓管员和采购申请人 验收入库后的订单。如下图 9 已接收的订单所示。

| $+/-$          |          |                               |                  |                        |             |                       |                       |             |
|----------------|----------|-------------------------------|------------------|------------------------|-------------|-----------------------|-----------------------|-------------|
| 操作             | 编号       | 名称                            | 状<br>态           | 供应商                    | 釆<br>鹒<br>员 | 订购<br>日期              | 供货<br>日期              | ê<br>管<br>员 |
| 下载(0)<br>上传(0) | DH-23796 | 锅炉分部11月份采购<br>(阿特拉斯备件)        | 完<br>成<br>接<br>收 | 广州恒酷机电<br>设备工程有限<br>公司 | 向<br>ßΒ     | 2019-<br>$12 - 25$    | $2020 -$<br>$01 - 24$ | 姚<br>智<br>婉 |
| 下载(0)<br>上传(0) | DH-23481 | 锅炉专业10月份采购<br>(阿特拉斯空压机备<br>件) | 完<br>成<br>接<br>收 | 广州恒酷机电<br>设备工程有限<br>公司 | 向<br>ßΘ     | $2019 -$<br>$11 - 07$ | $2019 -$<br>$12 - 06$ | 姚<br>智<br>婉 |
| 下载(0)<br>上传(0) | DH-23396 | 电气7月空压机控制<br>器按键板采购           | 完<br>成<br>接<br>收 | 广州恒酷机电<br>设备工程有限<br>公司 | 金<br>小<br>明 | 2019-<br>$10 - 25$    | 2019-<br>$11 - 20$    | 林<br>淑<br>玄 |
| 下载(0)<br>上传(0) | DH-23043 | 断油阀保养包 等                      | 完<br>成           | 广州恒酷机电<br>设备工程有限       | 遭<br>倩      | $2019 -$<br>$08 - 14$ | $2019 -$<br>$09-13$   | 陈<br>瑞      |

图 9 已接收的订单

# 2.2.2 发货

系统首页物资供应链图上,我们将鼠标移动到"发货"环节,我们可以"我要发货"的功能。如 下图 10 主页——发货。

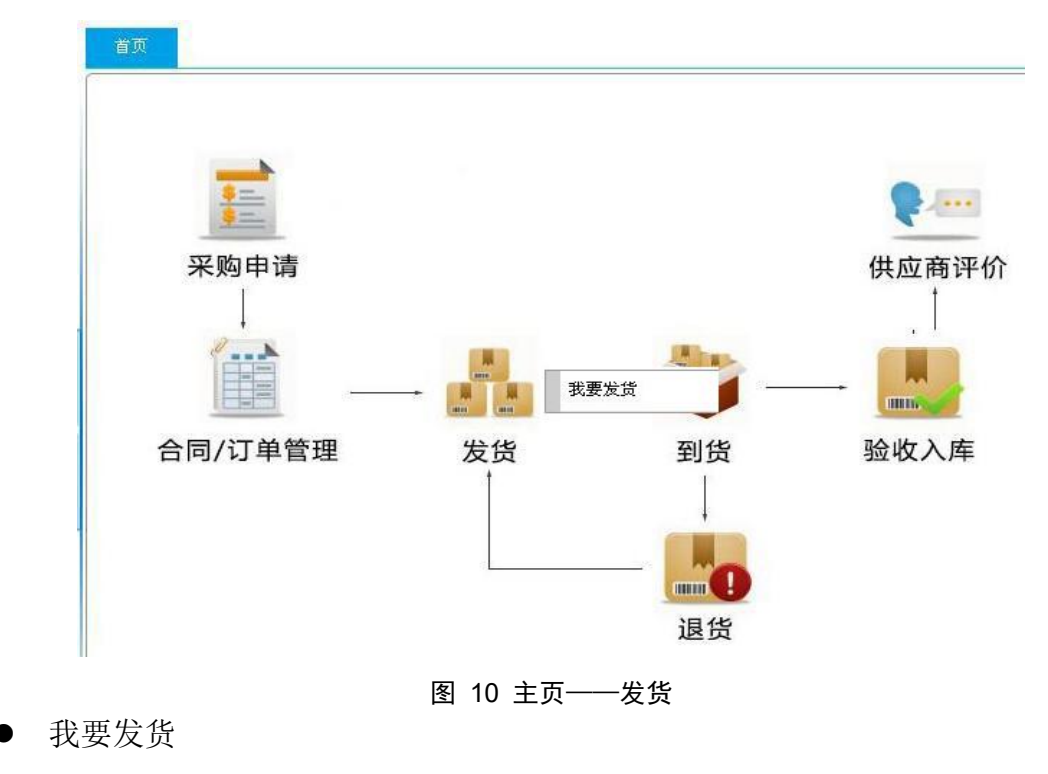

我要发货,顾名思义,就是指供应商已经将货物装车发往电厂的途中,此时通过填写实际发货信 息通知电厂人员。供应商点击"我要发货"后,就能够将该供应商待发货的订单显示出来,选择好订 单/合同后,进入明细进行发货信息的填写。下图 11 我要发货为目前待发货的订单合同汇总。发货信 息的填写可以参阅第 3.5.2 章节的订单合同。

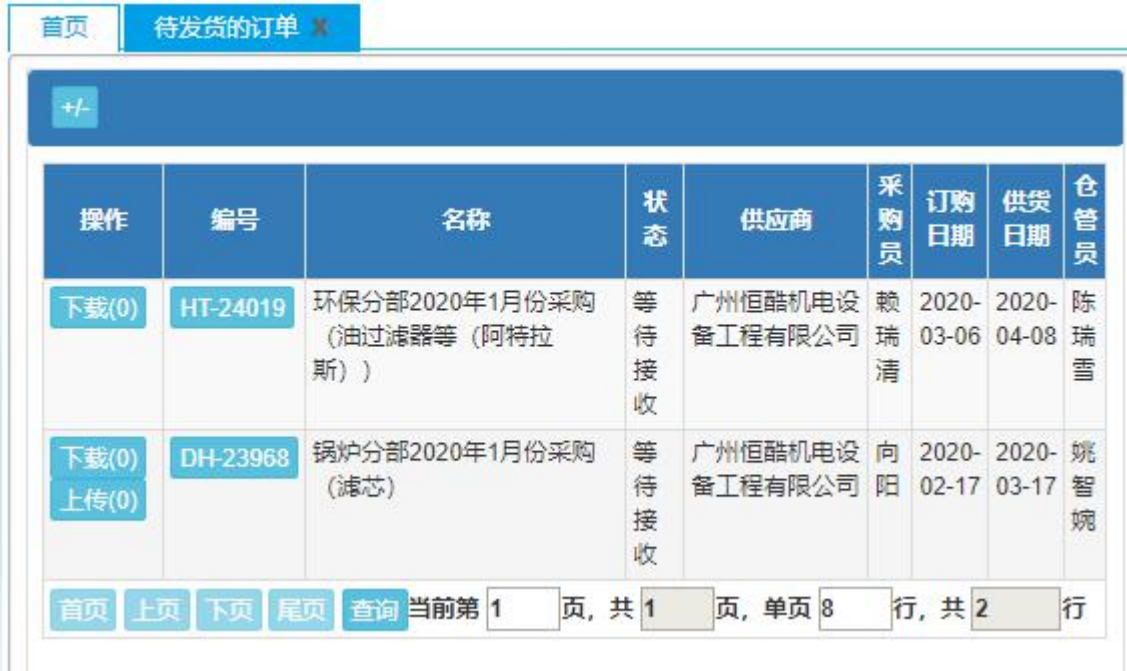

#### 图 11 我要发货

2.2.3 供应商评价

系统首页物资供应链图上,我们点击"供应商评价"节点,就会出现评价查询模块。如下图 12 首 页——供应商评价所示。

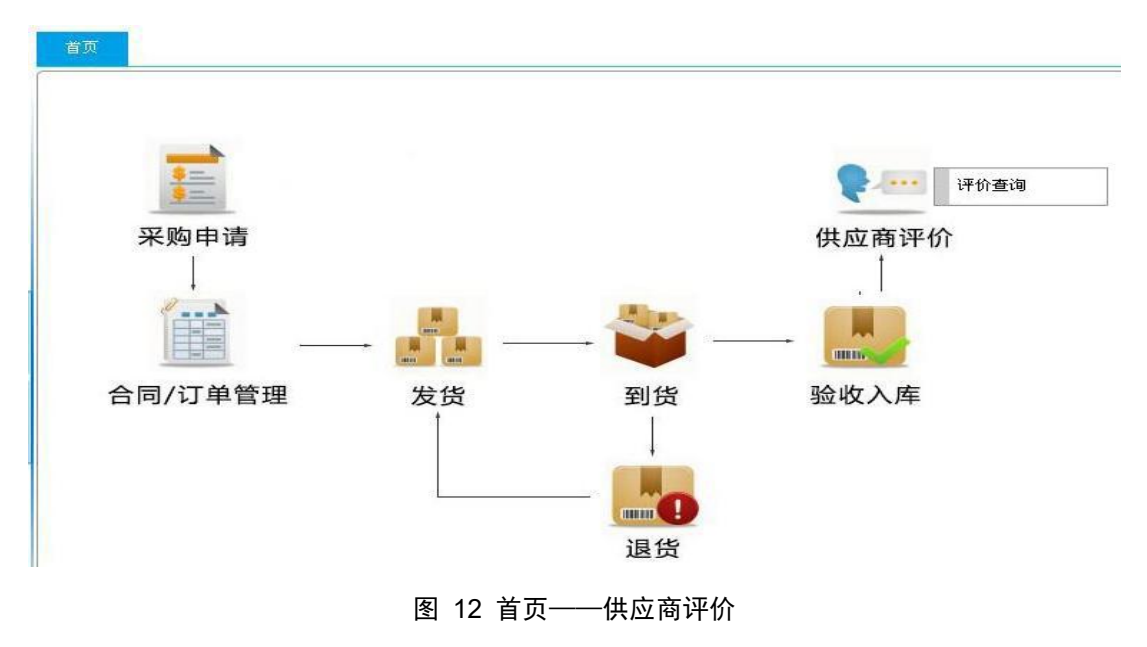

评价查询

评价查询模块就是查看到采购员对相关的合同/订单的评价情况。同时能够通过点击对应的订单 合同号,查询到评分明细。如下图 13 评价查询所示。

| $+/-$    |                        |    |      |
|----------|------------------------|----|------|
| 订单号      | 订单名称                   | 评分 | 综合评语 |
| DH-23796 | 锅炉分部11月份采购 (阿特拉斯备件)    | 60 |      |
| DH-23481 | 锅炉专业10月份采购 (阿特拉斯空压机备件) | 60 |      |
| DH-23396 | 电气7月空压机控制器按键板采购        | 60 |      |
| DH-23043 | 断油阀保养包,等               | 60 |      |
| HT-22724 | 油气分离保养包                | 60 |      |
| HT-22418 | 输灰空压机返修项目              | 60 |      |
| DH-22401 | 空波等                    | 60 |      |
| DH-22343 | 油滤等                    | 60 |      |

图 13 评价查询

## <span id="page-9-0"></span>2.3 供应商管理

供应商管理模块,是针对供应商的信息进行管理。主要包括三个模块:基本信息、联系人、评价 查询。

2.3.1 基本信息功能

基本信息功能,主要是对供应商的基本信息进行管理,其中包括公司联系人、联系电话、联系地 址等。

供应商使用本功能去完善公司的信息。

具体操作如下:进入供应商基本信息页面(如下图 14 供应商基本信息查询所示),点击页面上具 体的供应商名称或公司代码,进入供应商信息编辑页面(如下图 15 供应商基本信息编辑页面所示)。 此时,你可以对需要修改的联系人、联系电话等信息进行完善,之后点击"保存"按钮,即可。

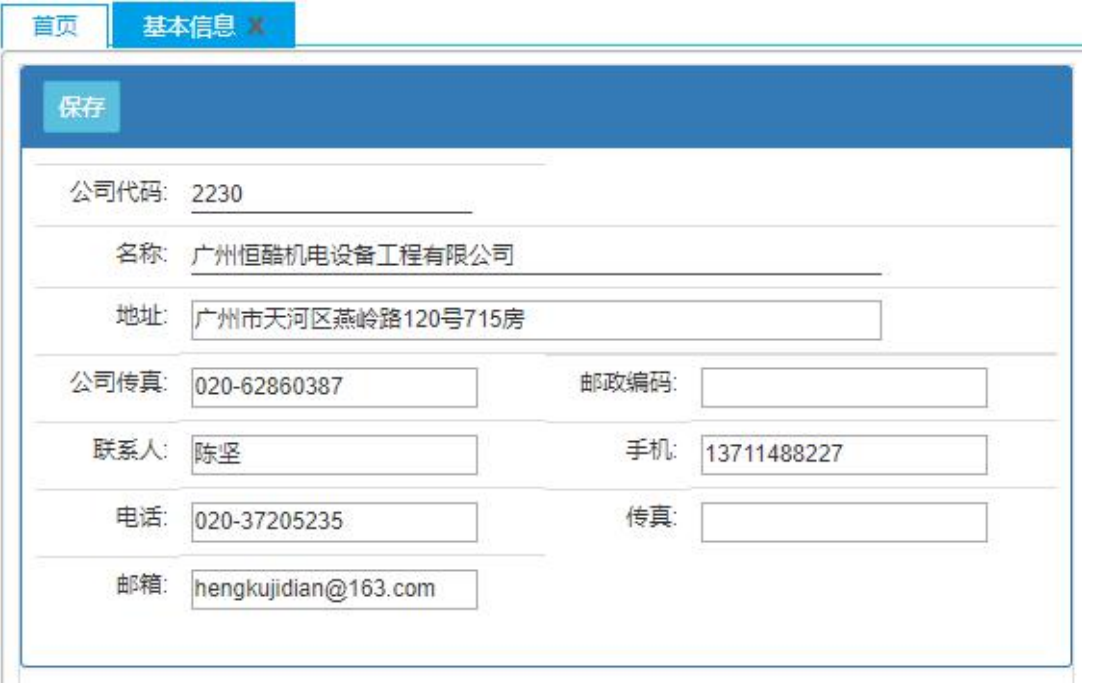

#### 图 14 供应商基本信息查询

2.3.2 联系人功能

联系人功能, 顾名思义, 就是对联系人的信息进行管理。

每个公司,系统将把从粤电商务网中取到的联系人作为该公司的常用联系人,若在使用过程中, 需要对常用联系人进行修改或新增联系人。

| 公司名称                         | 联系人具               | 手机           | 电话                                              | 邮箱 |
|------------------------------|--------------------|--------------|-------------------------------------------------|----|
|                              |                    |              |                                                 |    |
| <b>PRODUCTION CONTRACTOR</b> |                    |              |                                                 |    |
|                              |                    |              |                                                 |    |
|                              |                    |              |                                                 |    |
| Ø                            | 2                  |              |                                                 | m  |
|                              | <b>Allen Store</b> |              | $\blacksquare$                                  |    |
|                              |                    | <b>Space</b> |                                                 |    |
|                              | - 1                |              |                                                 |    |
|                              |                    |              | $\begin{array}{c} \hbox{otherwise} \end{array}$ |    |

图 15 供应商登陆的联系人查询页面-1

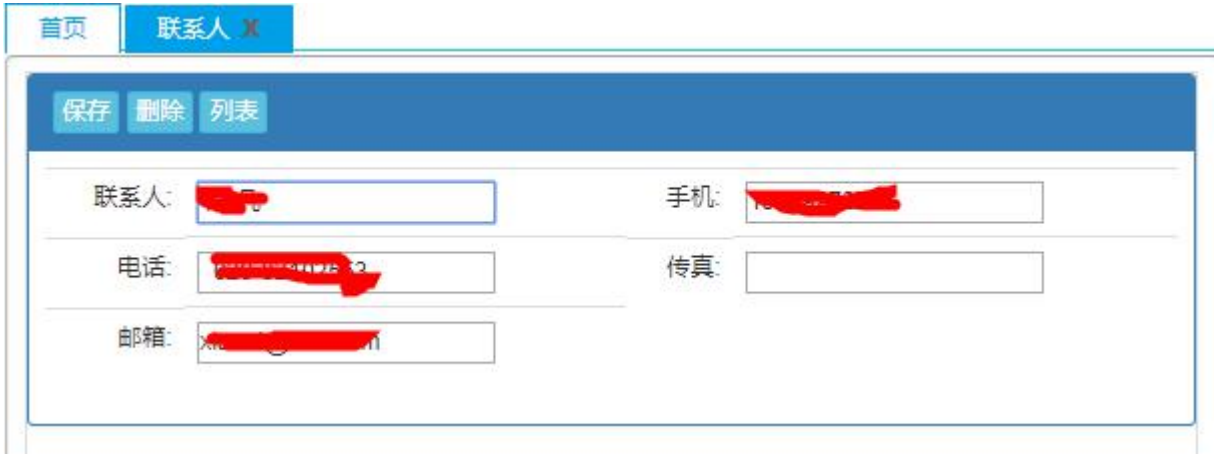

- 图 16 供应商登陆的联系人查询页面-2
- 2.3.3 评价查询功能

 $\bullet$ 

评价查询功能就是汇总了电厂物资部门对供应商的评价记录,方便供应商查看。 如下图 17 评价查询页面所示。

| $+1-$    |                        |    |      |
|----------|------------------------|----|------|
| 订单号      | 订单名称                   | 评分 | 综合评语 |
| DH-23796 | 锅炉分部11月份采购 (阿特拉斯备件)    | 60 |      |
| DH-23481 | 锅炉专业10月份采购 (阿特拉斯空压机备件) | 60 |      |
| DH-23396 | 电气7月空压机控制器按键板采购        | 60 |      |
| DH-23043 | 断油阀保养包 等.              | 60 |      |
| HT-22724 | 油气分离保养包                | 60 |      |
| HT-22418 | 输灰空压机返修项目              | 60 |      |
| DH-22401 | 空波等                    | 60 |      |
| DH-22343 | 油滤等                    | 60 |      |

图 17 评价查询页面

<span id="page-11-0"></span>2.4 订单合同管理

订单合同管理:主要是对订单合同文本的下载、订单合同物资发货信息填写进行管理。模块主要 包括三部分,分别是:物资预发货时间确认、订单合同和综合查询。

为了使得每个订单合同都做到及时、可控、规范的执行,在整个订单合同执行过程中,我们在一

些的重要流转节点处辅以手机短信息提醒功能,在一些重要的时间节点处辅以颜色预警提醒,在一些 重要的订单合同状态加以待办工作的形式归结在一起。待办工作会在后面的待办工作章节中介绍,下 面是手机短信息提醒汇总。

订单合同管理模块中的手机短信息提醒汇总:

- 当供应商的中标订单合同生成后,系统会自动给供应商预设好的常用联系人手机号码发送通知短 信,提醒供应商尽快到系统下载订单合同,并及时登录系统填写相关物资项采购/生产/发货信息。
- 若供应商没有填写物资项生产过程信息,系统将会在每天上午 9 点和下午 3 点左右给供应商的常 用联系人手机号发送手机温馨短信,提醒供应商需要及时登录系统,填写相关信息。
- 若所填写的信息没有获得通过, 被驳回, 此时, 系统会有手机短信息发送到供应商的常用联系人 手机号码上,通知供应商尽快完善信息填写,重新提交。
- 当所填写的信息获得通过之后,系统会自动发送手机短信息,通知供应商,尽快下载订单合同, 并安排好物资的采购和生产事宜。
- 当订单合同进入订单预警期时,若订单合同物资项的发货信息不完整或发货数量不足时,系统会 自动在每天上午 9 点时,给供应商预的常用联系人手机号发送温馨的手机短信息,提醒供应商尽 快发货,并填写发货信息。
- 当订单合同的物资到达电厂后,系统会自动给供应商的常用联系人手机号发送短信,通知供应商, 物资已到达电厂,并进入物资验收流程。
- 当订单合同的所有物资项已完成接收/验收后,系统会立即给供应商预的常用联系人手机号发送手 机短信息, 提醒供应商提供发票等资料。

2.4.1 物资预发货时间确认

当供应商填写完成各物资项生产过程信息,并提交后。该信息就会汇集到采购员的物资预发货时 间确认表里,同时,系统会通过手机短信提醒采购员,该供应商的合同订单物资的预发货信息已填写, 请求确认。信息完成确认后,相应的合同订单的打印下载功能将开启。供应商此时就可以进行订单合 同的下载打印操作。

若采购员发现填写的信息不合理,不能通过审核,系统会自动给供应商常用联系人手机发送短信 息,通知供应商填写的预发货时间被驳回,尽快完善信息填写。

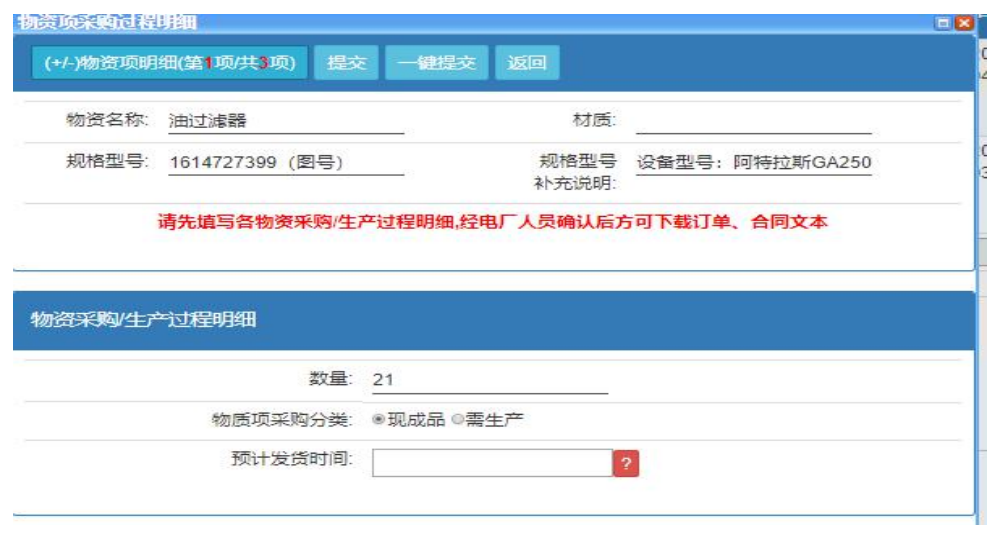

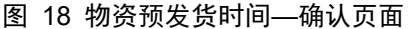

2.4.2 订单合同

# 本模块主要有四个功能:订单合同发货信息的填写、订单合同的附件上传、订单合同下载及订单 回传、物资项退换货及到货待验。

A、 订单合同发货信息的填写

我们点击功能导航栏的"订单合同管理"下的"订单合同",进入主界面,如下

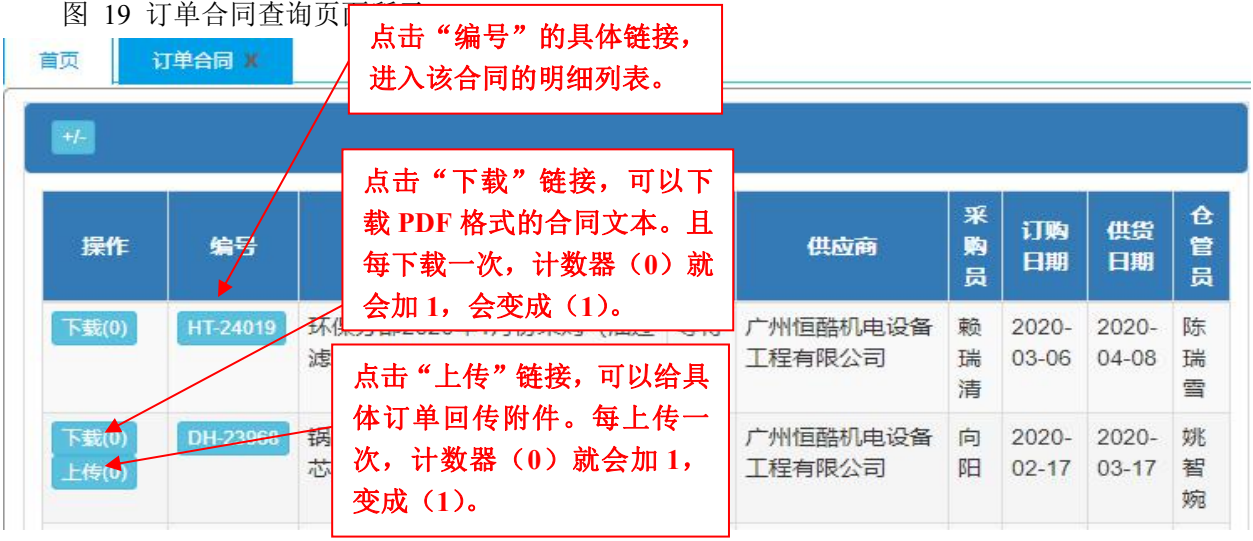

图 19 订单合同查询页面

在订单合同查询页面上,我们用鼠标点击具体的"编号",我们可以进去查看到具体的订单合同 明细,同时供应商可以在这里填写供货物流情况(如下图 20 订单合同明细页面所示)。

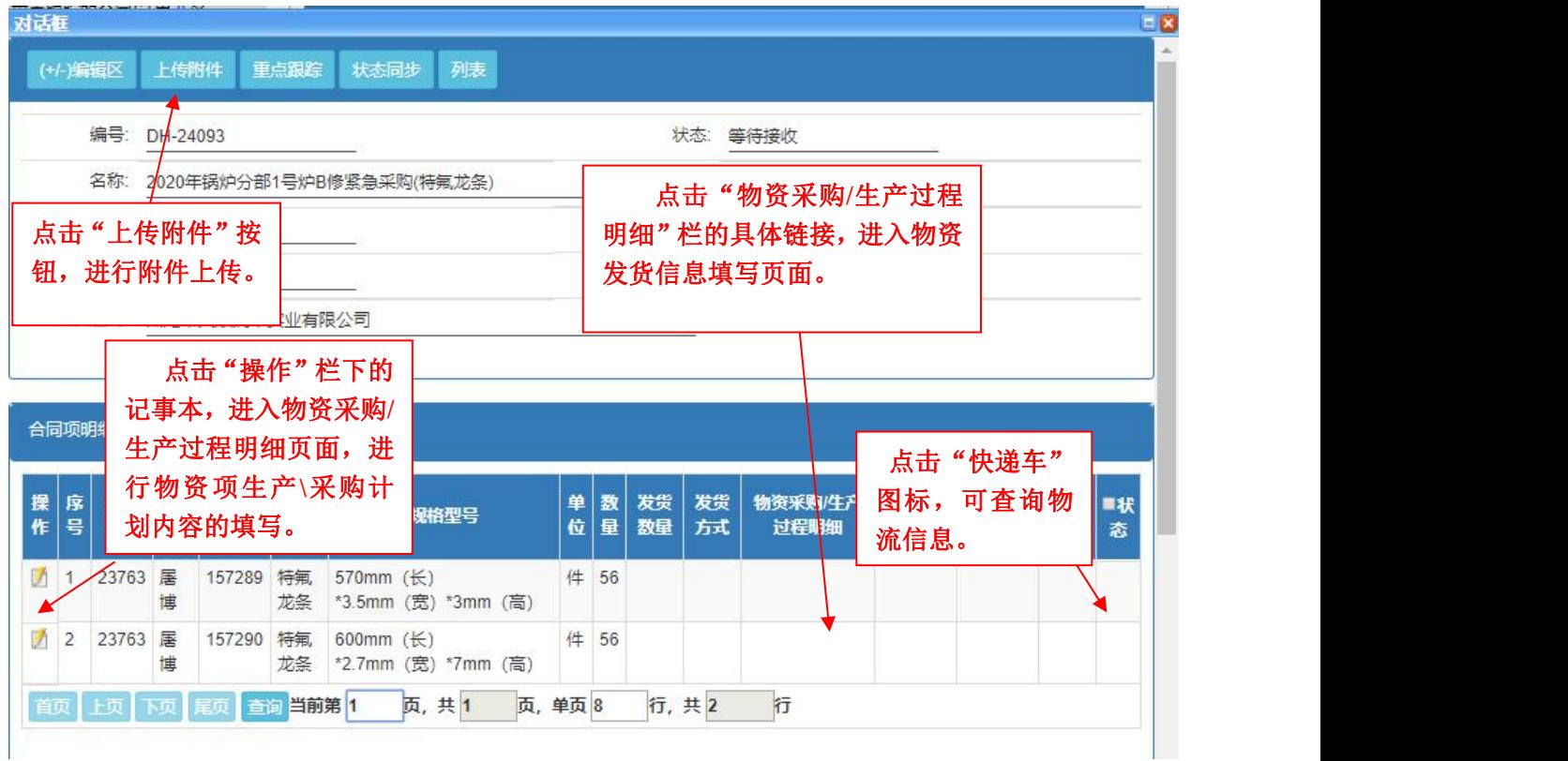

图 20 订单合同明细页面

我们点击图 20 订单合同明细页面左边的"操作"栏下的图标" [4] ",进入物流信息编辑页面(图 21 物流渠道编辑页面所示),填写相关物流信息。必须填写的内容包括:发货数量、发货方式、预计 到货时间。完成后,保存即可。

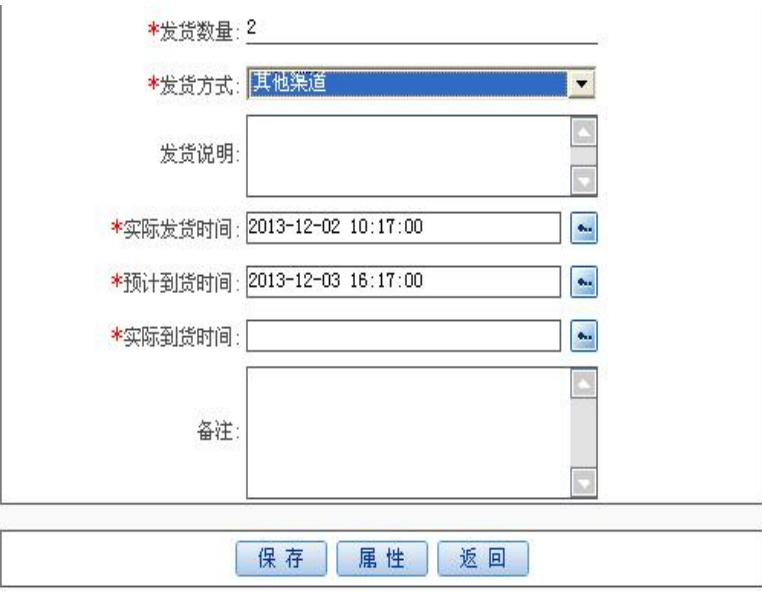

图 21 物流渠道编辑页面

## 注意:

若物流方式为快递物流,需要选择快递公司和填写快递单号。如下图 22 物流快递信息编辑页面 所示填写相关内容后,点击"保存"按钮即可。

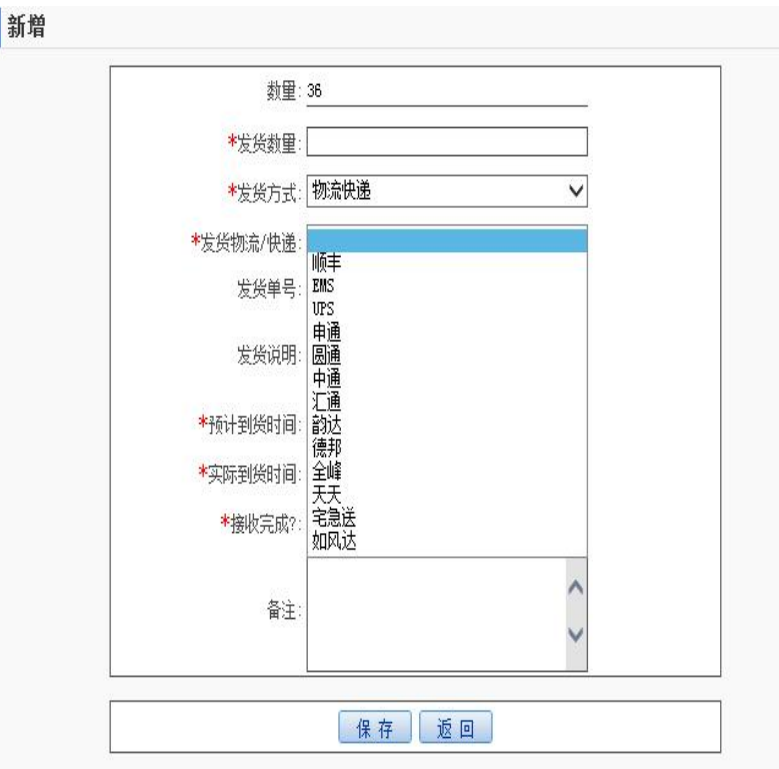

图 22 物流快递信息编辑页面

同时, 在图 20 订单合同明细页面右边的"完成"栏处, 就会出现快递车"<sup>3</sup>"图标。此时, 可以点击该图案,并查看当前的快递信息。如下图 23 物流例子所示。

目前本系统提供包括顺丰、EMS、UPS 等十三家物流快递公司的快递查询。

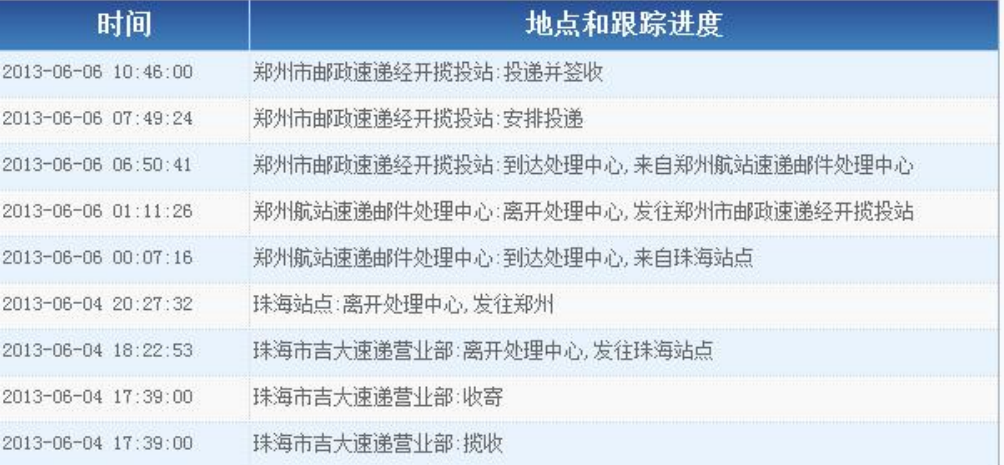

#### 图 23 物流例子

### B、订单合同附件上传

在订单合同的执行过程中,如果有需要上传一些技术资料或设备文档等与合同订单物资项有关的

资料时,我们可以在图 20 订单合同明细页面上,点击"上传附件"按钮,进入附件上传页面。如下 图 24 订单合同附件上传页面所示,选择好附件上传的地址,点击"保存"按钮,即完成上传。此时, 在图 20 订单合同明细页面就会显示出该附件,如下图 25 订单合同明细页面-2 所示。

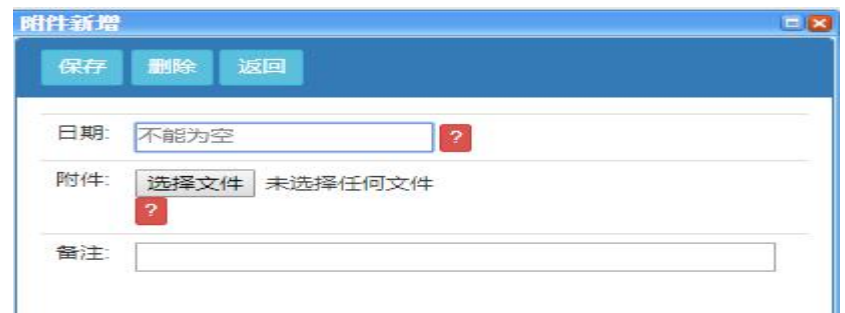

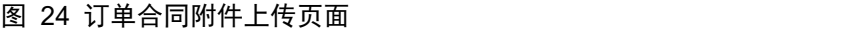

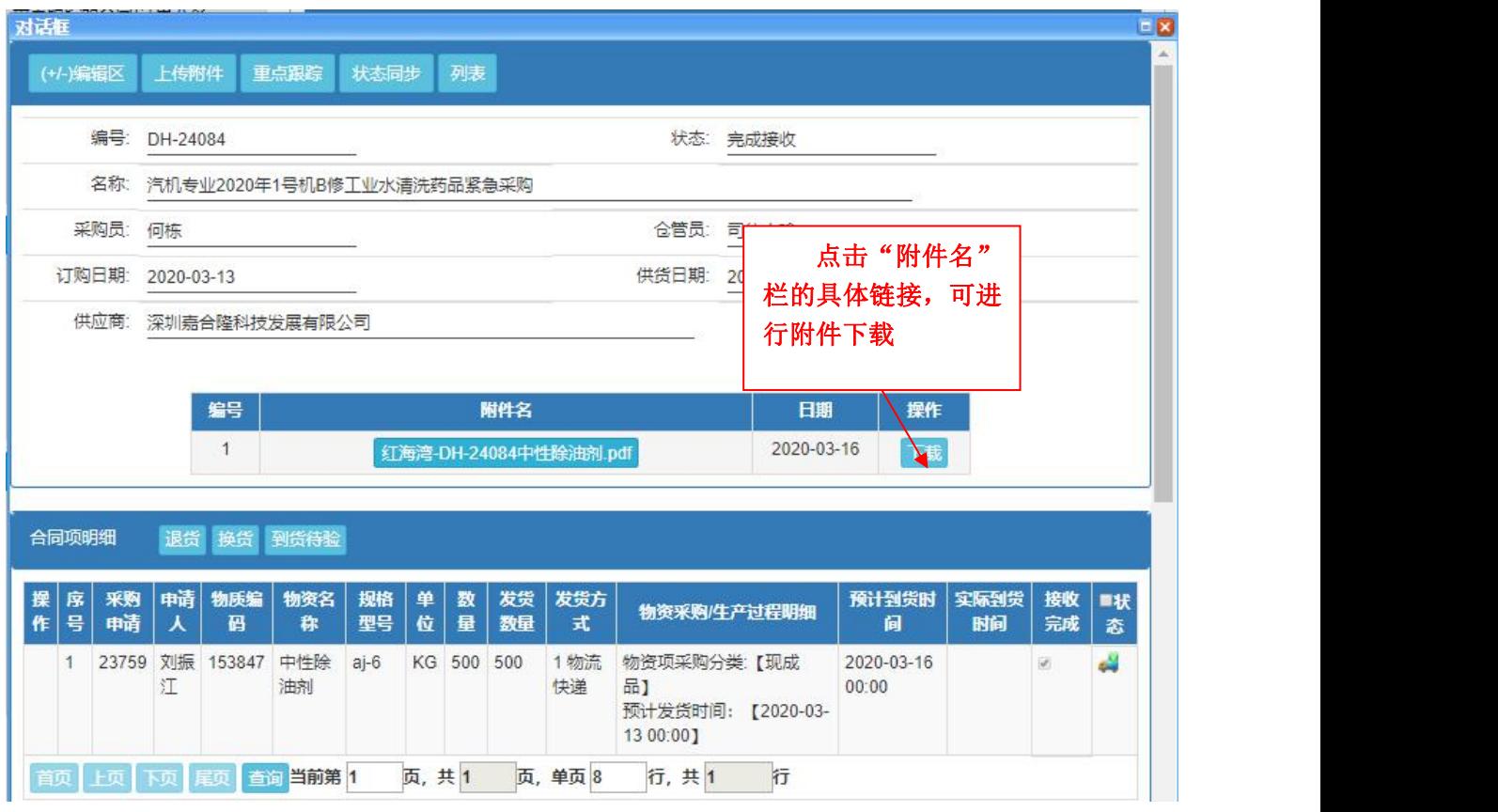

图 25 订单合同明细页面-2

- C、订单合同下载及订单回传
- 订单合同下载

当需要下载订单合同时,可在图 19 订单合同查询页面上点击"下载打印(0)"链接,此时,就 会将相应的合同内容以预览的形式展示出来(如下图 26 订单合同打印例子所示),待供应商确认后, 点击打印按钮,就可以将合同直接打印或以 PDF 格式打印出来。每当供应商点击打印功能后,系统都 会自动计数,此时"下载打印(0)"会变成"下载打印(1)"。

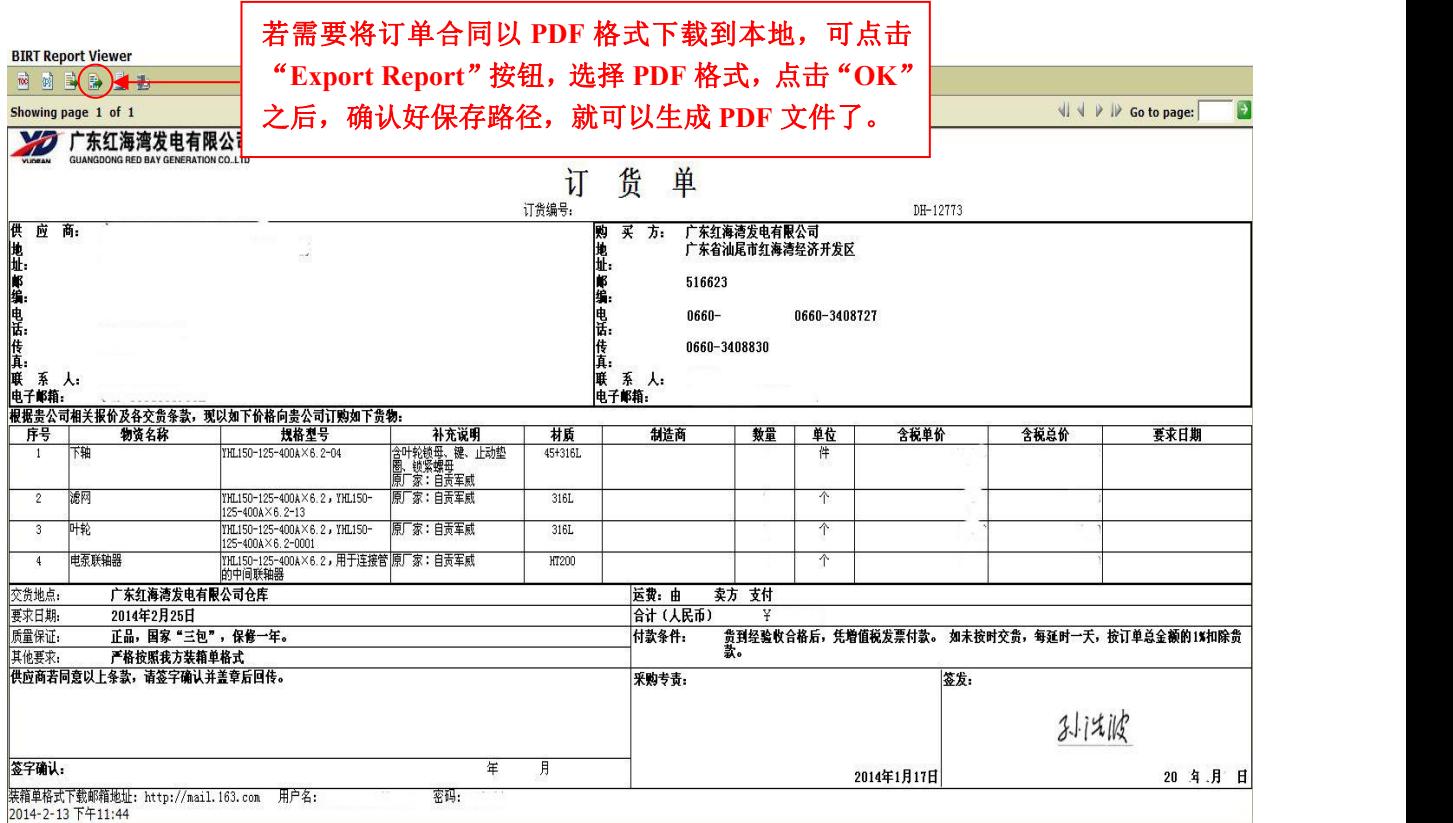

### 图 26 订单合同打印例子

● 合同订单导出 PDF 格式文件方法:

1、点击"Export Report"按钮(如图 26 订单合同打印例子中红圈所示按钮)。出现图 27 导出 合同订单格式选择页面。

2、在合同订单格式选择页面中选择 PDF 格式。点击"OK"。

3、选择好存放路径,点击"确认",就可完成格式为 PDF 的合同订单下载。

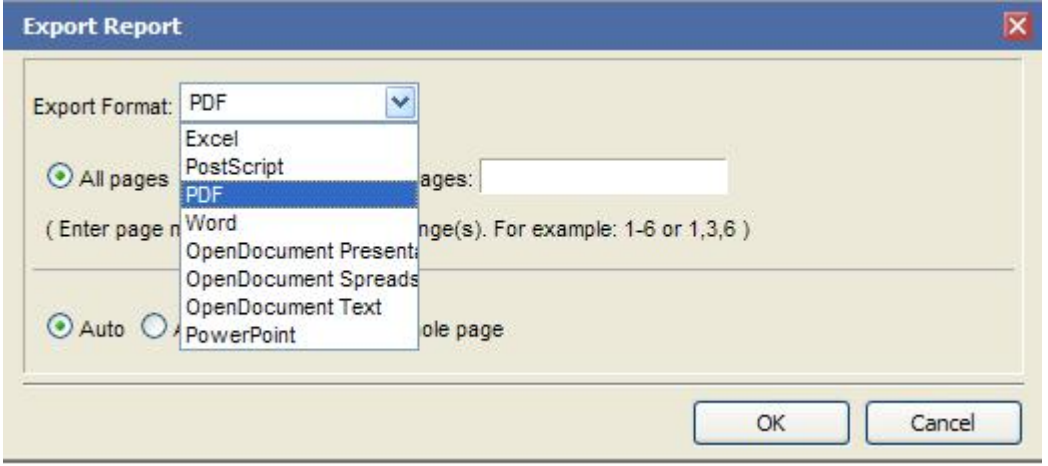

图 27 导出合同订单格式选择页面

◆ 订单回传

我们在图 19 订单合同查询页面上,点击"操作"栏上的"上传(0)"链接,进入订单上传页面, 如下图 28 订单上传页面所示。选择好需要上传的订单的地址,点击"保存"按钮,即完成订单上传。 此时计数器会加 1, 即"上传(0)"会变为"上传(1)"。

注:只有订单可以回传,合同是不能够进行回传的。

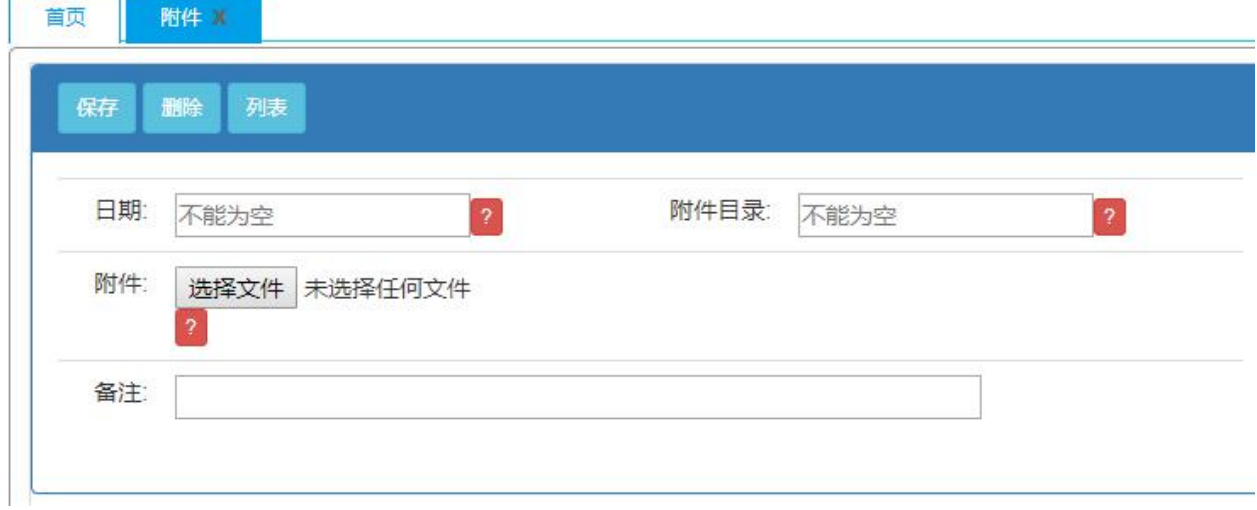

#### 图 28 订单上传页面

# <span id="page-19-0"></span>2.5 待办工作功能

为了让供应商能够方便快速的查找到需要填写、审批的订单合同。系统根据实际需求,设置了6 项待办工作,具体如表 1 待办工作汇总所示。

| 序号  | 待办工作项目        |  |
|-----|---------------|--|
| 供应商 |               |  |
|     | 未完成的合同/订单     |  |
| 2   | 未下载的合同/订单文本   |  |
|     | 信息填写未完整的合同/订单 |  |
| 4   | 被驳回的合同/订单     |  |
|     | 退换货订单         |  |
|     | 评价信息          |  |

表 1 待办工作汇总

供应商或者电厂使用人员登陆系统后,直接到待办工作处,就能够找到需要他们的处理的订单, 大大提高的他们的工作效率。下图 29 待办工作所示。点击"待办工作"的"为填预发货时间的订单 0 条"的数量"0"链接,右边的业务框就将这 0 条合同订单显示出来。

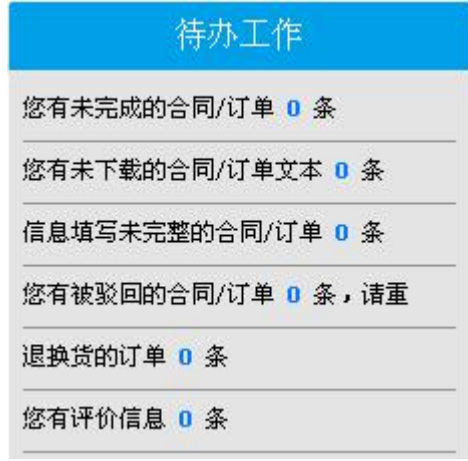

#### 图 29 待办工作

### <span id="page-19-1"></span>2.6 互动平台

在采购员的实际操作过程中,我们发现,采购员经常需要与同一类型的供应商询问同一个或相类 似的问题,每次都需要打许多的电话进行咨询,耗费相当多的时间。我们系统为了解决此类问题,开 发了互动平台这个模块。

供应商收到咨询后,通过主页上的提醒信息,进入咨询页面,并直接回复信息到对应的发起人。 发起人查看回复后,对回复的内容还能进行点评。

下面,我们对互动平台的使用作进一步介绍。

互动平台分为下达主题和回复主题两个列表。

2.6.1 下达主题

下达主题列表适用于主题下达人。

我们进入下达主题列表,如下图 30 下达主题列表所示。我们可以看到,下达主题列表里面根据 主题状态分为新主题、有未读回复的主题、已下达主题三类进行展示。

新主题: 对于下达人来说, 指还没有一个接收人回复的主题。

有未读回复:是指主题接收人对该主题进行回复提交后,主题下达人还没有阅读的回复信息。 已下达主题:是指已经有接收人回复过的主题。

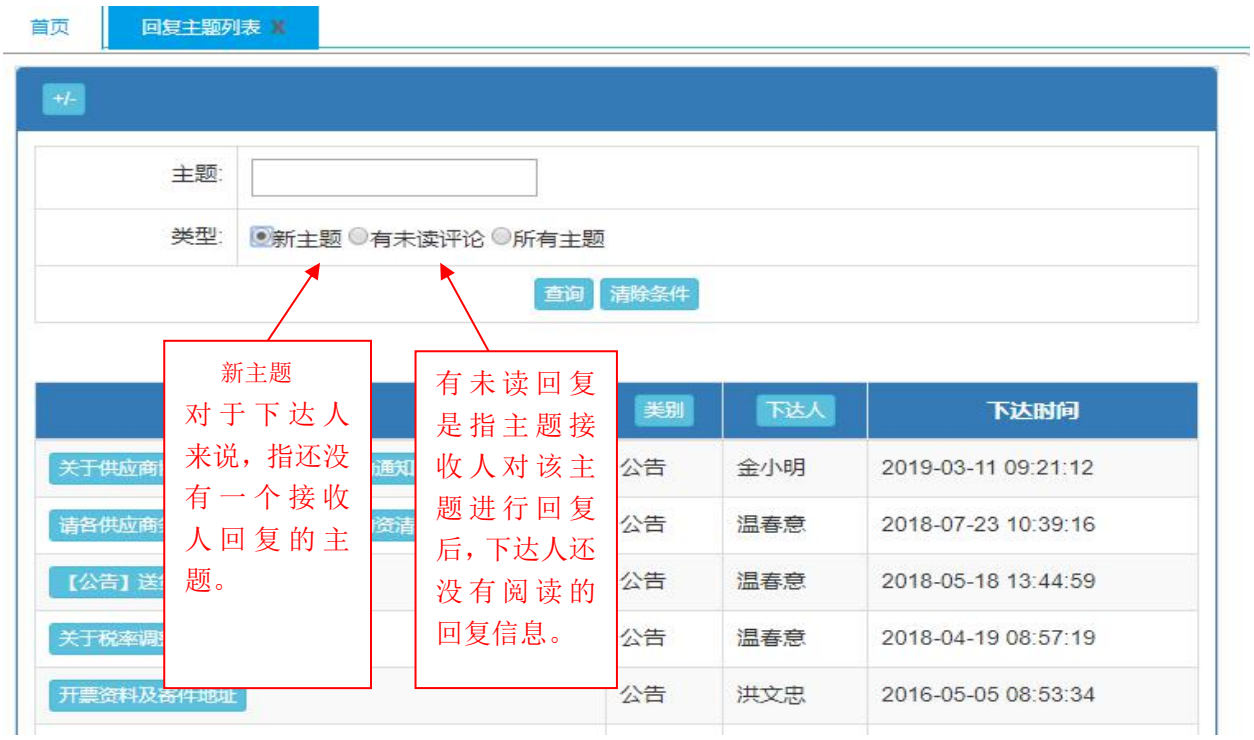

图 30 下达主题列表

主题的查阅

根据之前对交流平台的介绍,我们了解到,对于下达主题列表,目前交流平台的将主题分为 4 类: 新主题、有未读回复的主题、已下达主题和已关闭主题。

在新主题展示页面上(图 30 下达主题列表),包含了:主题名称、类别、下达人、下达时间、应 回复人数、已恢复人数、未回复人数等信息。

在未读回复的主题页面上(如下图 31 未读回复的主题页面),包含了:主题名称、材料类别、下 达人、下达时间、应回复人数、最新回复人等信息

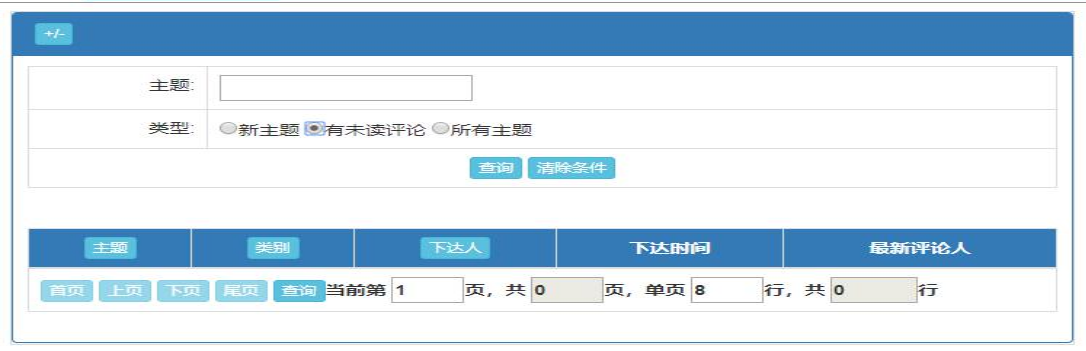

#### 图 31 未读回复的主题页面

主题回复的评论

当主题接收人已经将回复提交给下达人,下达人阅读了该回复信息后,希望对该回复信息进行评 论,以便让接收人能够清楚下达人在阅读了该回复后的想法,系统提供了对回复信息的评论功能。

下面,我们打开一条有回复信息的主题进行说明。如下图 32 主题回复的评论 1, 我们看到汕尾 市民安工贸有限公司对该主题有一个回复。当采购员看到该回复后,需要对该回复机型评论,我们可 以点击该回复右下角的"评论"按钮。如下图 33 主题回复的评论 2。就会出现一个评论内容的编辑 框,我们在编辑框内填写好相关的内容后,点击"提交"按钮,评论完成,如下图 34 主题回复的评 论 3。

目前,我们设定,1 个回复能进行 1 次评论。

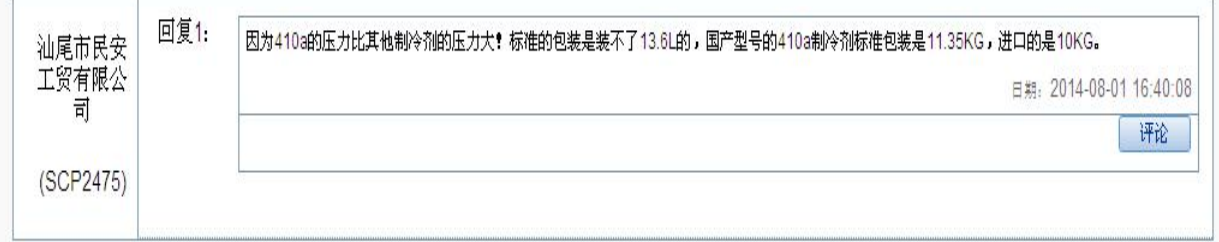

#### 图 32 主题回复的评论 1

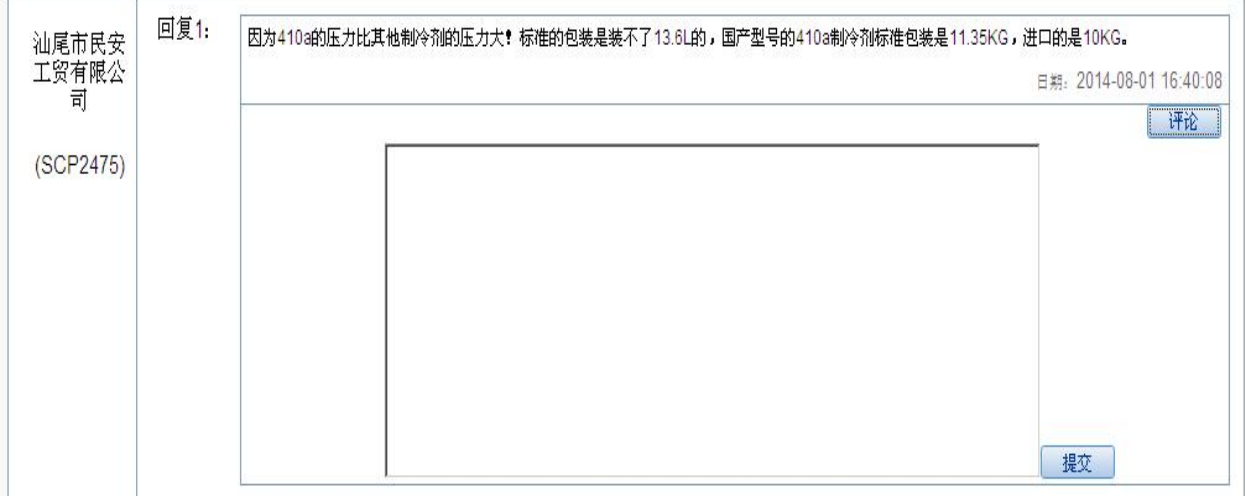

#### 图 33 主题回复的评论 2

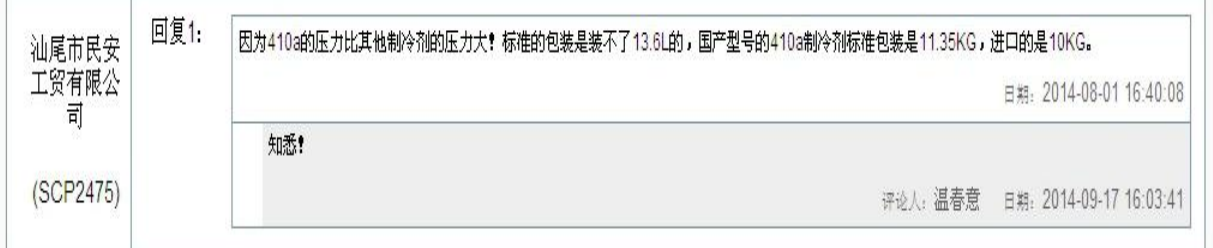

#### 图 34 主题回复的评论 3

2.6.2 回复主题

回复主题列表适用于主题接收人。

我们从功能导航栏上的互动交流模块进入回复主题列表。如下图 35 回复主题列表所示。在列 表里,对主题的分类,主要分为新主题、有未读评论和所有主题三类。

新主题:对于接收人来说,是指本人还没有回复过的主题。

有未读评论:是指下达人对于接收人的回复进行了评论,且接收人还没有查阅的主题。 所有主题:是指接收人回复过的所有的主题。

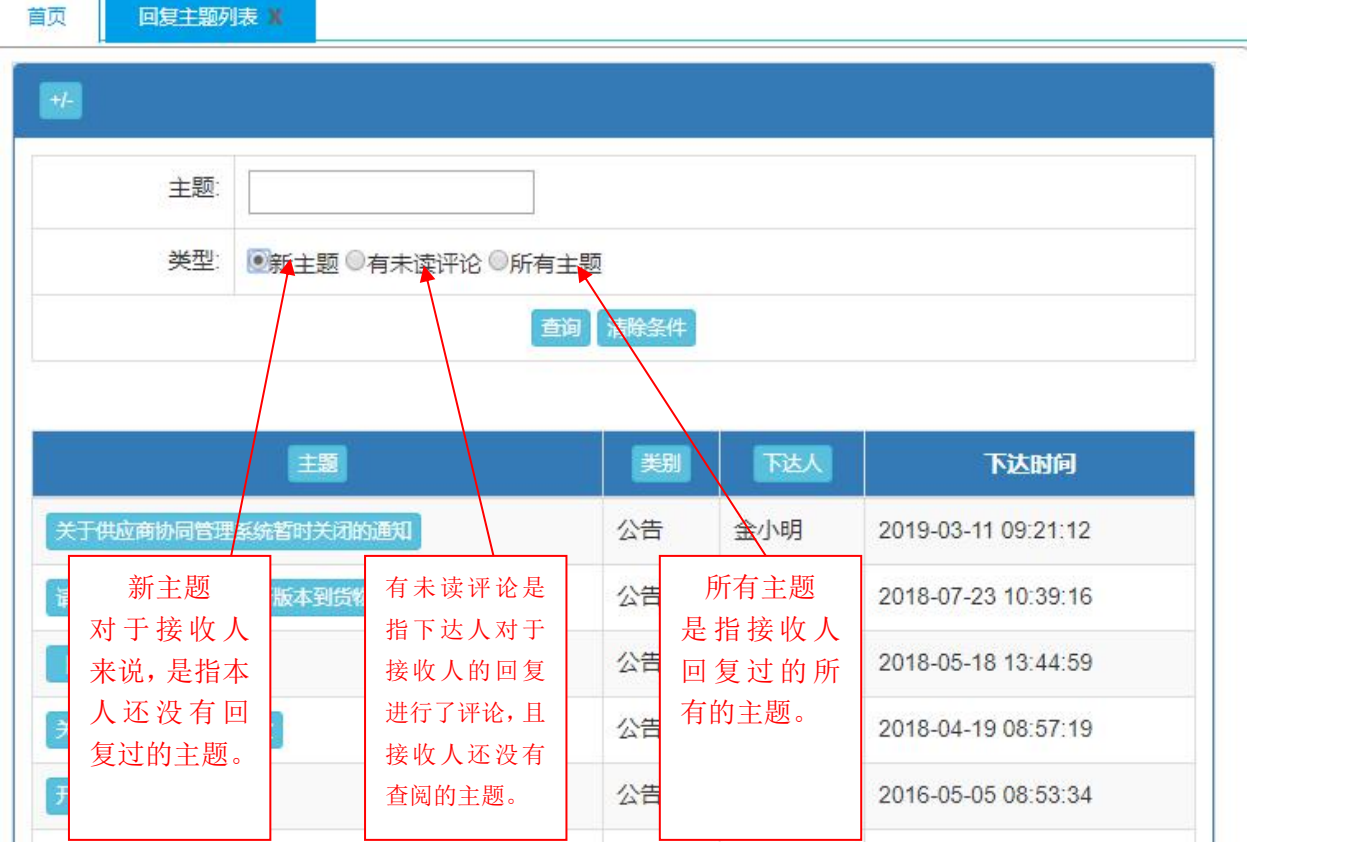

图 35 回复主题列表

主题的回复.

在上图 35 回复主题列表上, 我们看到有 6 条的新主题, 其中有 5 条类别是公告, 1 条类别为其 他的主题。我们点击类别为其他的主题吗,查看主题明细。如下图 36 主题查看回复页面所示。在此 页面上,我们查阅后,可以直接对该主题进行回复,填写好回复内容后,点击"提交"按钮即可。若 无需回复,在浏览主题后,点击"关闭"按钮即可。

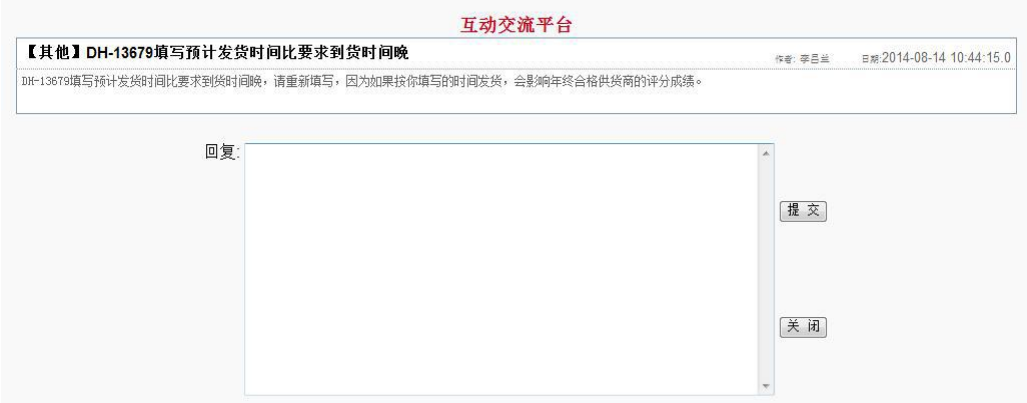

#### 图 36 主题查看回复页面

2.6.3 主题信息提醒

为了让互动交流平台的信息能够更快的传递到供应商那里,我们开发了主题信息提醒功能,包含: 未回复主题和为未读评论信息的提醒(如图 37 供应商信息提醒);

当供应商一旦登陆我们系统,就能够很快的发现这些信息,并且只要鼠标点击对应的数字,就能 马上进入相应的主题页面,方便之极。

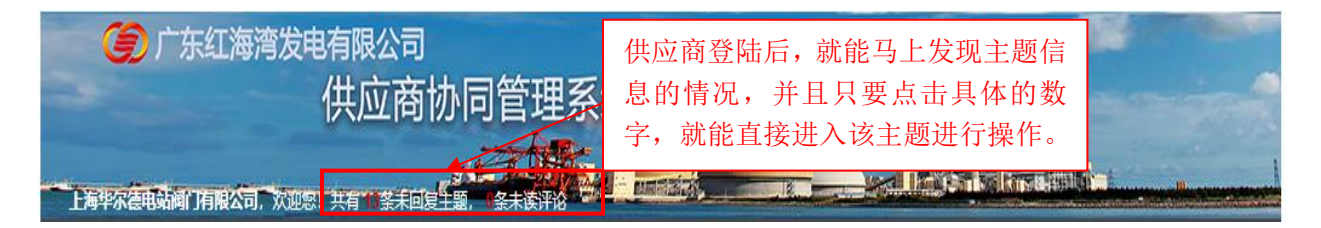

图 37 供应商信息提醒

## <span id="page-23-0"></span>2.7 附件管理功能

附件管理功能,主要是为了给电厂管理人员上传一些表格文档,供所有供应商下载。我们可以在 导航栏处点击"附件管理",选择附件上传或查看功能,进行操作。如下图 38 公共附件列表页面所示。

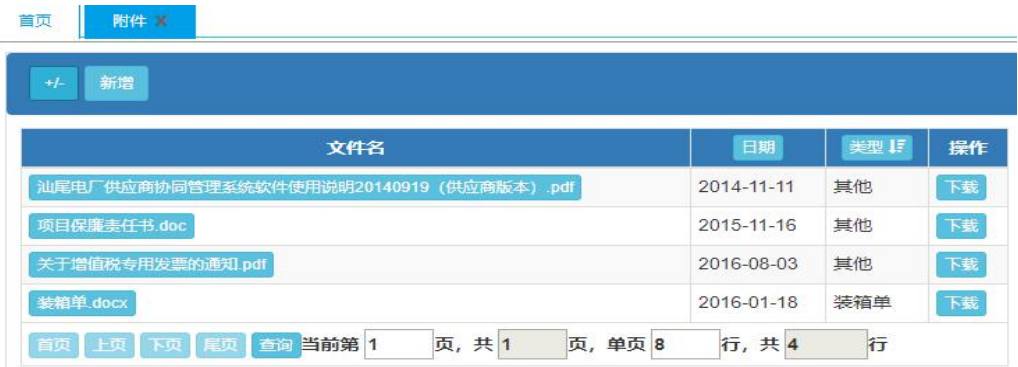

图 38 公共附件列表页面

# <span id="page-24-0"></span>2.8 采购信息和采购平台

我们系统的订单合同生成的最前端是粤电商务网。在使用我们系统的过程中,供应商或电厂人员 有时候需要到粤电商务网去查询一些资料,为此,我们增加了采购信息和采购平台两个链接。供应商 使用采购信息模块,电厂人员使用采购平台模块。电厂人员登录时与采购平台已实现了单点登录。如 下图 43 粤电商务网对外门户。

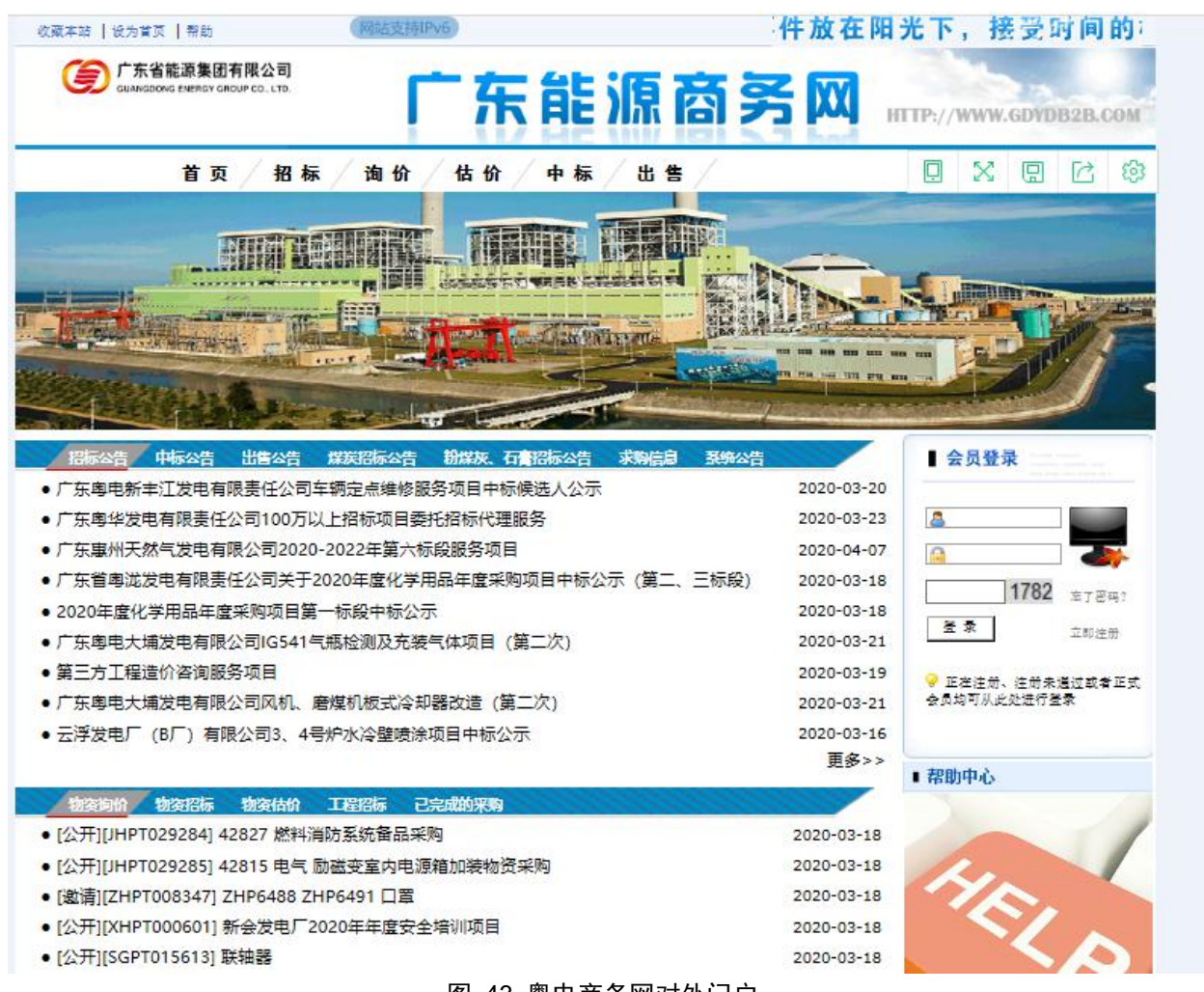

图 43 粤电商务网对外门户

# <span id="page-25-0"></span>3 系统小功能

# <span id="page-25-1"></span>3.1 查询默认条件的设置

我们每次进入系统的时,经过会发现,一大堆的数据就会展示在我们面前,这些数据有些并不 是我所要关心或者和我没有关系的,这时候,我们就可以通过预设查询默认条件,让我们每次打开 该功能的时候,只显示我们预设好条件的数据记录。

通过查询默认条件的设置,能够让我们在查询时,节省查询的时间,提高工作效率。

我们只要点击"显示条件"按钮,查询条件页面就会展开,此时,我们选择需要设定默认值的条 件,然后点击"查询"按钮,即可完成查询默认条件的设置。下次打开该功能时,系统就会按照这次 设定好的条件,进行显示。如下图 40 条件查询页面所示。

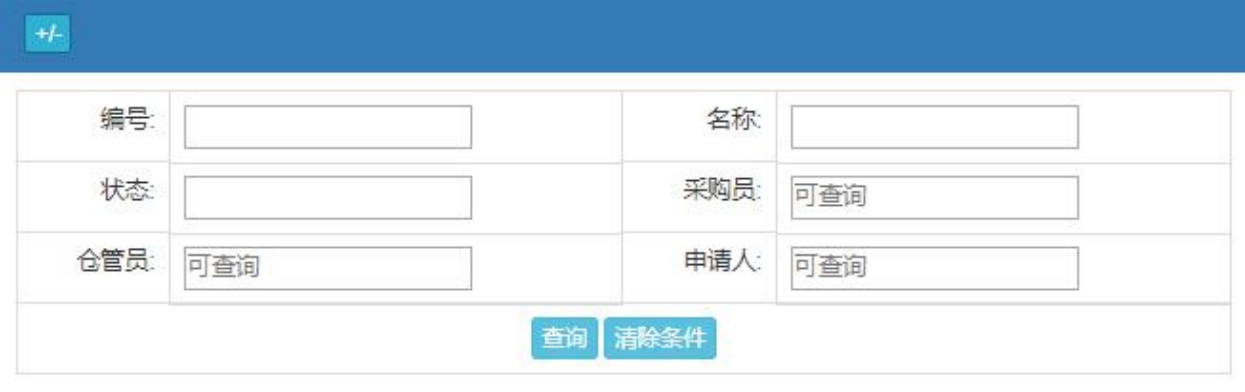

图 40 条件查询页面

# <span id="page-25-2"></span>3.2 合同/订单导出 PDF 文件方法

● 合同/订单导出 PDF 格式文件方法:

1、点击"Export Report"按钮(如图 28 订单合同打印例子中红圈所示按钮)。出现图 45 导出 合同订单格式选择页面。

2、在合同订单格式选择页面中选择 PDF 格式。点击"OK"。

3、选择好存放路径,点击"确认",就可完成格式为 PDF 的合同订单下载。

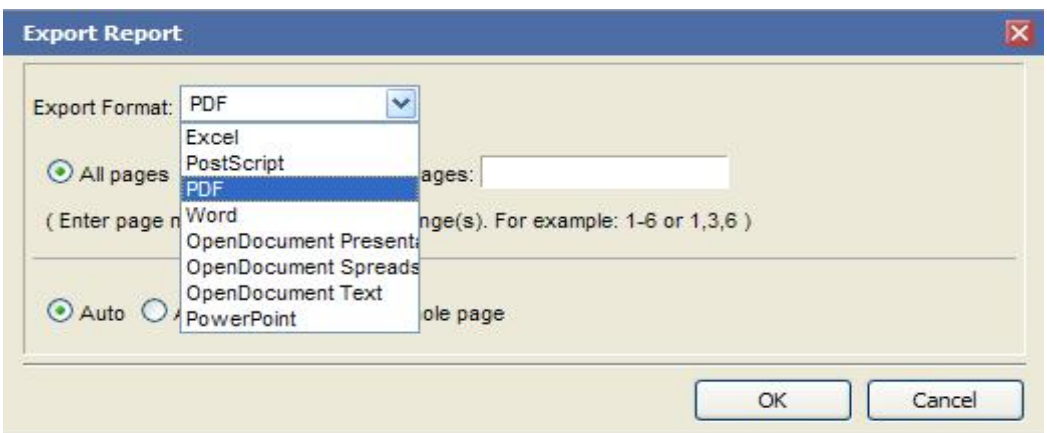

图 45 导出合同订单格式选择页面